## Quick overview creating a view-only course folder on Google Docs

1. Once you are a member of TECE, you should see the TECE folder within your Google Docs. If you open the TECE folder you will see folders from TECE members who are posting materials.

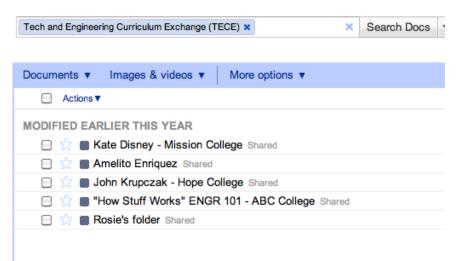

2. The first step is to create your own folder. Select Create new | Collection

| Google docs           | Tech and Engineering Curriculum Exchange (TECE) × ×   |  |
|-----------------------|-------------------------------------------------------|--|
| -                     |                                                       |  |
| Create new - Upload - | Documents ▼ Images & videos ▼ More options ▼          |  |
| Document              | Actions ▼                                             |  |
| Presentation          |                                                       |  |
| Spreadsheet           | MODIFIED EARLIER THIS YEAR                            |  |
| E Form                | Contraction College Shared                            |  |
| Drawing               | 🔲 😭 🔳 Amelito Enriquez Shared                         |  |
| Table (beta)          | 📃 ☆ 🔳 John Krupczak - Hope College Shared             |  |
|                       | 😑 ☆ 🔳 "How Stuff Works" ENGR 101 - ABC College Shared |  |
| Collection            | 🔲 🙀 🔲 Rosie's folder Shared                           |  |
| From template         |                                                       |  |

3. Please use this format for your folder: Yourname - Yourschool

| Rename                                 | 3 |
|----------------------------------------|---|
| Please enter a new name for the item:  |   |
| Jane Doe - Sunnyvale Community College |   |

4. You should now see a folder with your name on it located in the TECE collection.

|     | Tech and Engineering Curriculum Exchange (TECE) ×     | Search Docs | Ŧ |
|-----|-------------------------------------------------------|-------------|---|
|     |                                                       |             |   |
|     | Documents ▼ Images & videos ▼ More options ▼          |             |   |
|     | Actions ▼                                             |             |   |
|     | MODIFIED TODAY                                        |             |   |
|     | 📄 ☆ 🔳 Jane Doe - Sunnyvale Community College Shared   |             |   |
|     | MODIFIED EARLIER THIS YEAR                            |             |   |
|     | 📄 ☆ 🔳 Kate Disney - Mission College Shared            |             |   |
|     | 📄 📩 🔳 Amelito Enriquez Shared                         |             |   |
| abt | 📃 ☆ 🔳 John Krupczak - Hope College Shared             |             |   |
|     | 📄 😭 🔳 "How Stuff Works" ENGR 101 - ABC College Shared |             |   |
|     | 📃 😭 🔳 Rosie's folder Shared                           |             |   |
| im  |                                                       |             |   |
| NG  |                                                       |             |   |

5. To ensure that your materials are <u>view-only</u>, select **Actions**|**Share** and change the *engineering\_for\_all* group's permission to view-only.

| Docume | ents v Images & videos | V | More options v                             |
|--------|------------------------|---|--------------------------------------------|
|        | Actions V              |   |                                            |
| MODIF  | Create new             | ► |                                            |
| ٧      | la Share               | ÷ | Share                                      |
|        | DIF 🚖 Add star         |   | Email collaborators<br>Email as attachment |
|        | Organize               |   | u                                          |

Select **Can view** so that members can view but not edit your folder's content. Lastly click **Save changes** to save this setting.

| Who has access                                                             |              |        |  |  |
|----------------------------------------------------------------------------|--------------|--------|--|--|
| Kate Disney (you) kdisney@sbcglobal.net                                    | Is owner     | Ć      |  |  |
| <b>ken</b> ken.oda@gmail.com                                               | Can view - × |        |  |  |
| duncan.mcgehee@gcccd.edu duncan.mcgehe                                     | Can view - × |        |  |  |
| krupczak@hope.edu krupczak@hope.edu                                        | Can edit 👻 🗙 |        |  |  |
| Engineering_for_all engineering_for_all@googl                              | Can edit - × | *<br>* |  |  |
| Add people:                                                                | ✓ Can edit   |        |  |  |
| Enter names, email addresses, or groups                                    | Can view     |        |  |  |
| Editors will be allowed to add people and change the permissions. [Change] |              |        |  |  |
| Done                                                                       |              |        |  |  |
|                                                                            |              |        |  |  |
| You have made changes that you need to save.                               |              |        |  |  |
| Save changes Cancel                                                        |              |        |  |  |

6. After you have created your personal folder, you will want to create another folder within your folder for the course you are sharing. You may want to share materials for more than one course, so we are requesting that you create a course folder, similar to this one:

| Kate Disney - Mission College 🗙              | ×         | Search Docs    | - |
|----------------------------------------------|-----------|----------------|---|
|                                              |           |                |   |
| Documents ▼ Images & videos ▼ More options ▼ |           |                |   |
| Actions V                                    |           |                |   |
| MODIFIED EARLIER THIS YEAR                   | Mission C | college Shared |   |
|                                              |           |                |   |
|                                              |           |                |   |

7. Once you have a course folder, you may want to create folders within it that identify labs, lectures, assessments, etc.

Here is an example of sub-folders you may want to use:

|    | Documents  Images & videos  More options           |
|----|----------------------------------------------------|
|    | □ Actions ▼                                        |
|    | MODIFIED EARLIER THIS YEAR                         |
|    | 🔲 ☆ 🔲 Labs Shared                                  |
| -  | 📄 📩 🔳 Assignments Shared                           |
|    | 📃 🚖 🔳 Syllabus, Schedule, & Flyer Shared           |
|    | 📄 📩 🔳 Lectures Shared                              |
| bł | 📃 🚖 🔳 Lab Materials (sources, prices, etc.) Shared |
|    |                                                    |
|    |                                                    |

8. You are now ready to upload course materials. It is much more efficient to upload entire folders. We recommend using the Google Chrome browser for this.

| Upload -                      | Documents v In                 |  |
|-------------------------------|--------------------------------|--|
| Files                         |                                |  |
| Settings                      |                                |  |
| 413 MB of 1,024 MB used (40%) |                                |  |
| Add storage                   |                                |  |
| Enable folder upload          |                                |  |
| Learn more                    | ə                              |  |
| Tip: Drag f<br>Document       | ïles right into your<br>s List |  |